# الجداول اإللكترونية Excel 2010

Hadeel Daglas

## الدرس الأول

العمل مع برنامج الجداول اإللكترونية Microsoft Office Excel 2010 تتيح برمجية الجداول اإللكترونية لمستخدميها: ُ \*\*

.1 التعامل مع البيانات النصية والرقمية وتنظيمها وتنسيقها في أعمدة وصفوف متقاطعة.

- .2 تسهيل إجراء العمليات الحسابية المختلفة.
- 3. تُتيح للمستخدم إخراج هذه البيانات على شكل رسوم ومخططات بيانية جذابة.

### طريقة تشغيل برمجية الجداول اإللكترونية

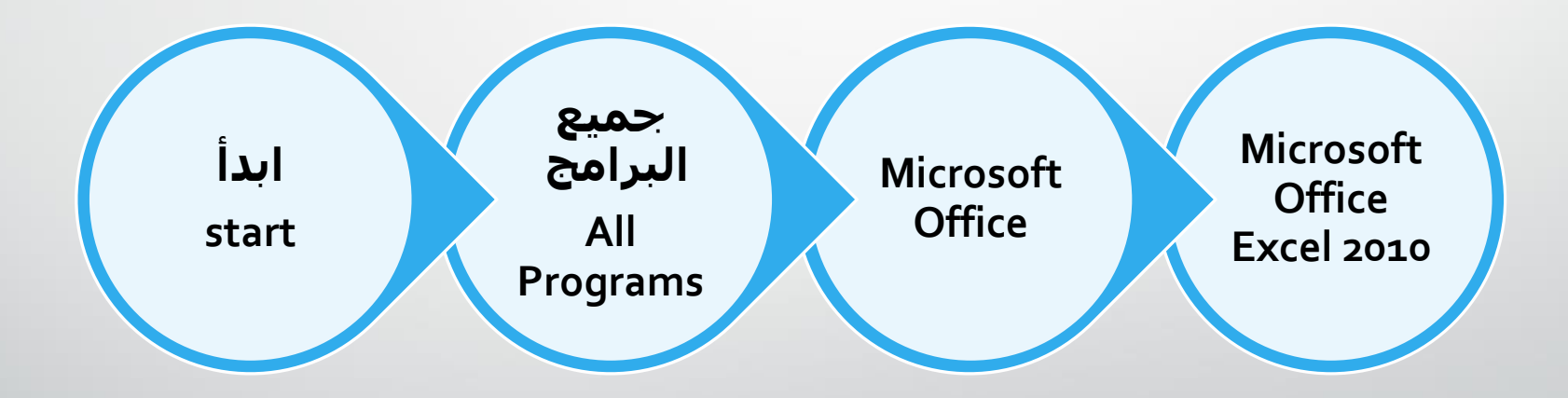

### **الشاشة الرئيسية لبرمجية الجداول اإللكترونية**

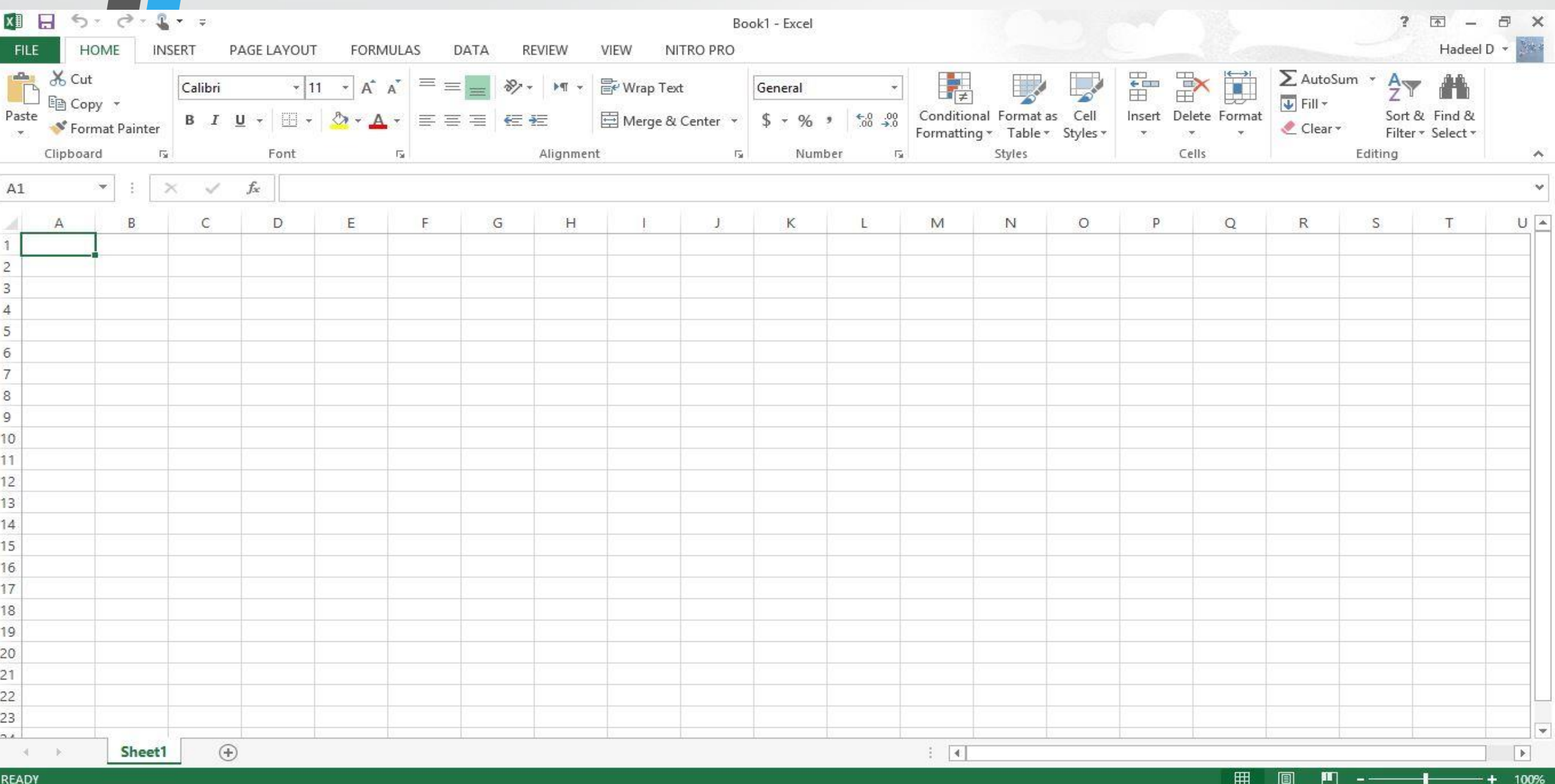

# أجزاء الشاشة الرئيسية

.1 شريط العنوان

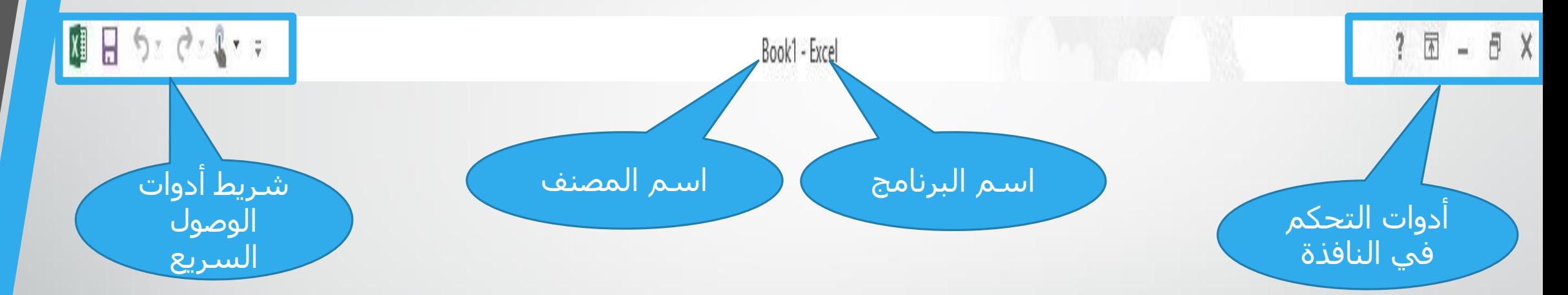

• **اسم الملف الذي يظهر على نحو تلقائي عند بدء التشغيل وهو )المصنف 1( أو )1 Book)**

.2 شريط التبويبات

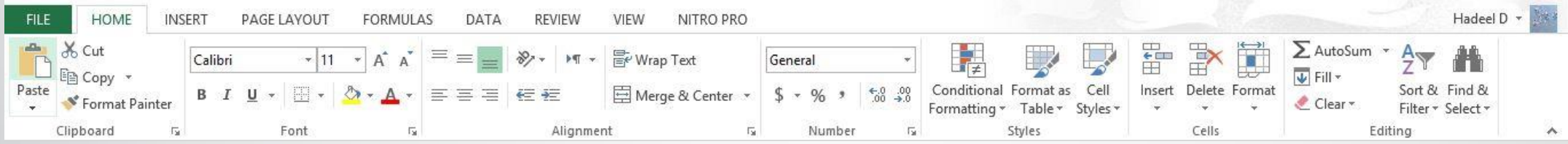

• **يحتوي على مجموعة تبويبات )ملف )File)، الصفحة الرئيسية (Home(، إدراج )Insert)، محاذاة )Alignment)، ....)، إذ يضم كل تبويب مجموعة من األدوات لتطبيق بعض العمليات في البرنامج.** 

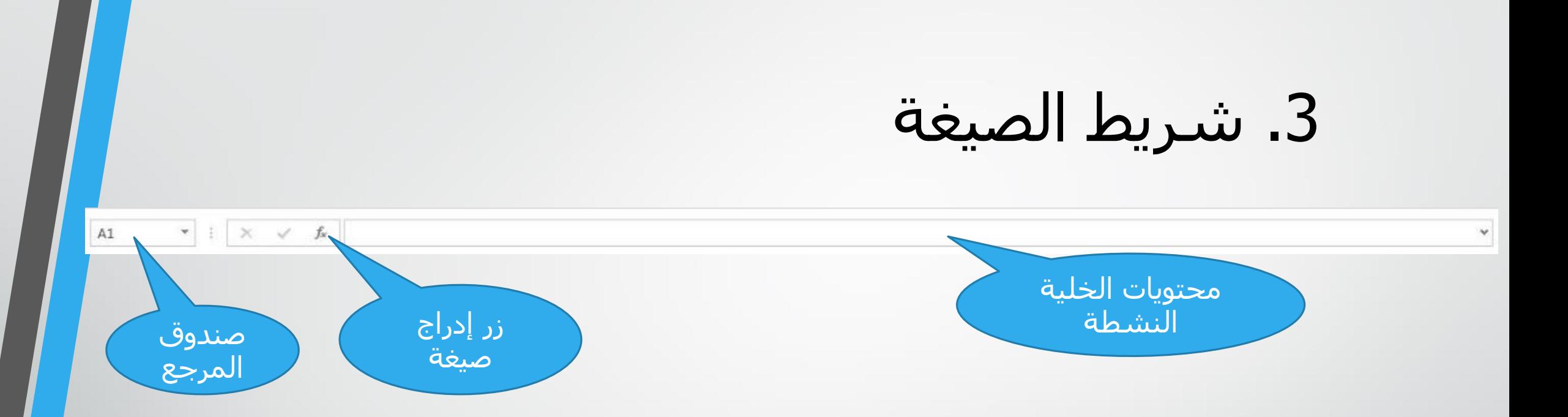

• هو المكان الذي تظهر فيه محتويات الخلية النشطة (التي يقع عليها المؤشر) في الجدول، ويحتوي على زر إدراج صيغة، وصندوق المرجع الذي يبين مرجع عنوان الخلية النشطة.

## 4. حيز العمل (الجدول)

- يتكون من الصفوف واألعمدة التي ينتج عن تقاطعها عدد من الخاليا التي تُدخل وتُعالج فيها البيانات.
	- يتم تسمية الخلية حسب رمز العمود ورقم الصف،

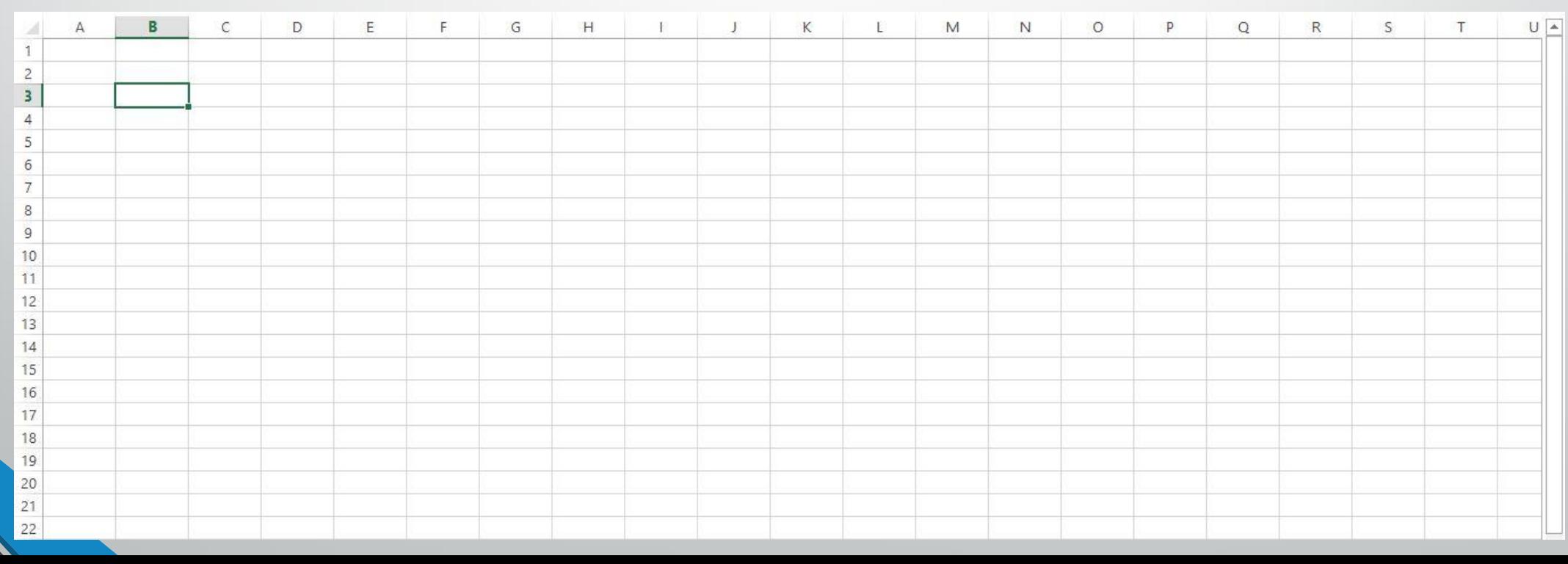

فمثلاً: الخلية (B3) هي الخلية الناتجة من تقاطع العمود (B) مع الصف (3).

.5 شريط أوراق العمل

• يحتوي كل ملف في برمجية الجداول اإللكترونية على أوراق عديدة للجداول وهي ثالث أوراق، وتمثل كل .<br>ورقة جدولاً إلكترونياً متكاملاً، ويسمح الشريط بالتنقل بين أوراق العمل المختلفة بالنقر على عناوين الأوراق أو بالنقر على أسهم التنقل بين األوراق.

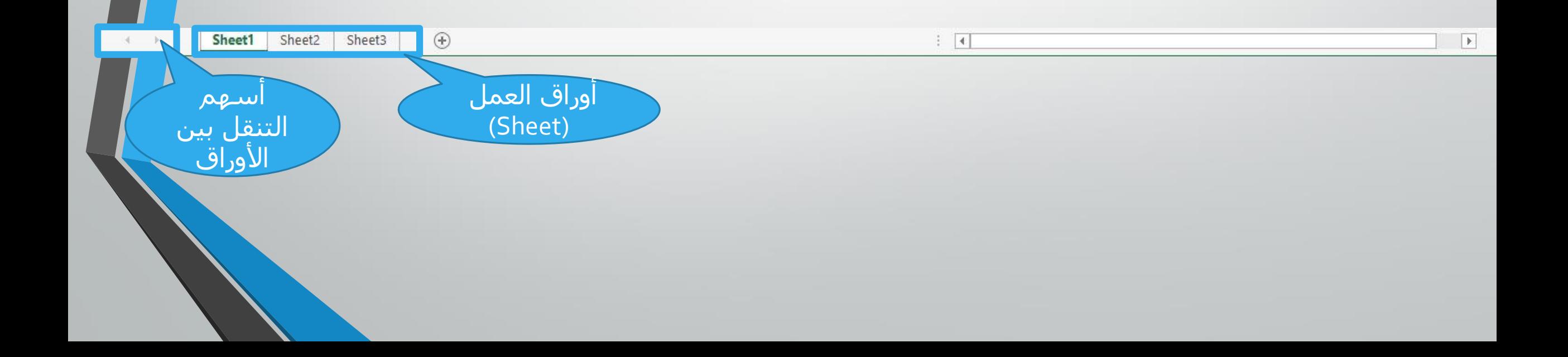

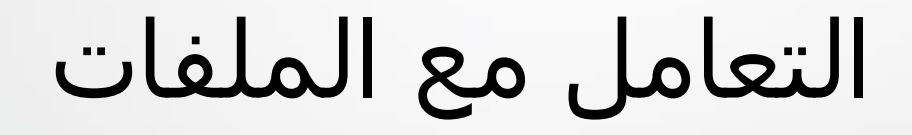

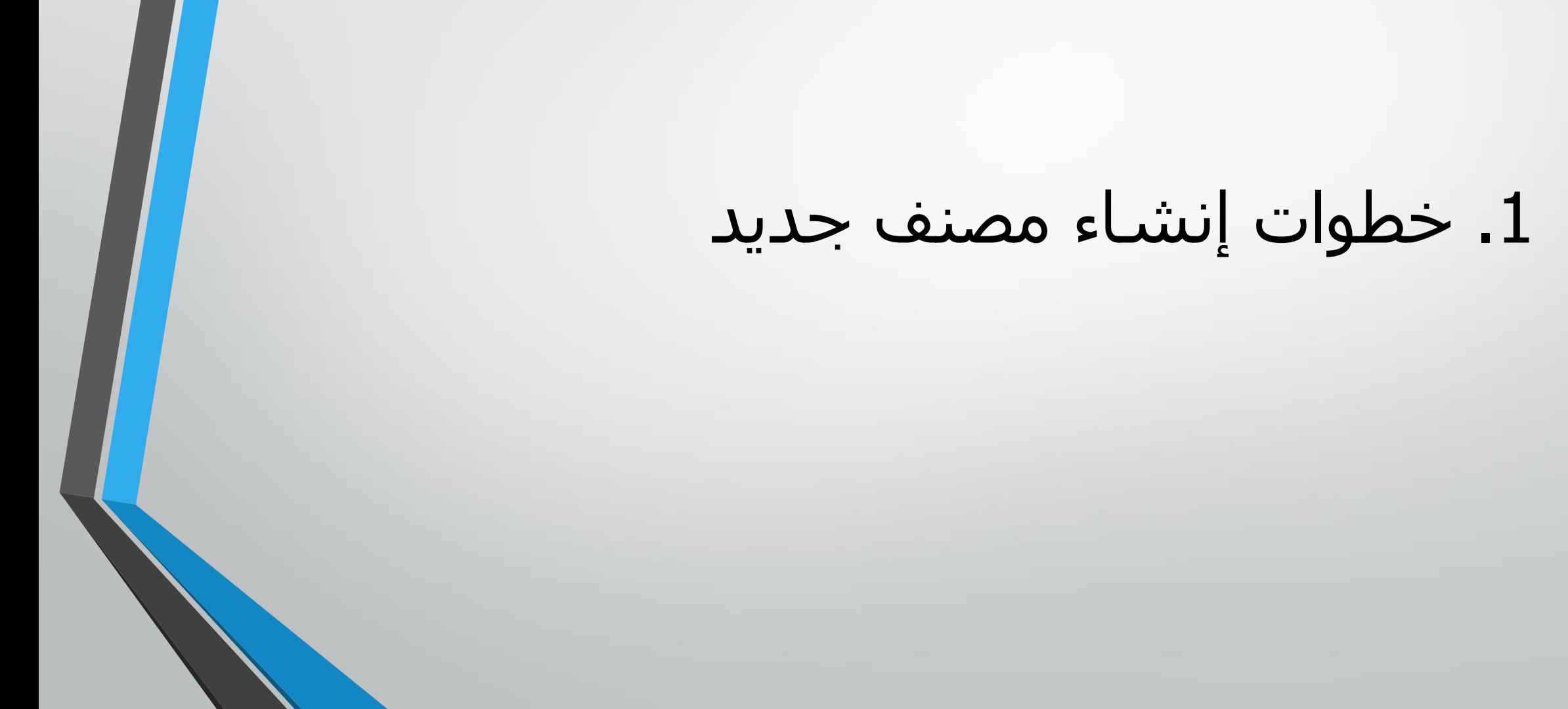

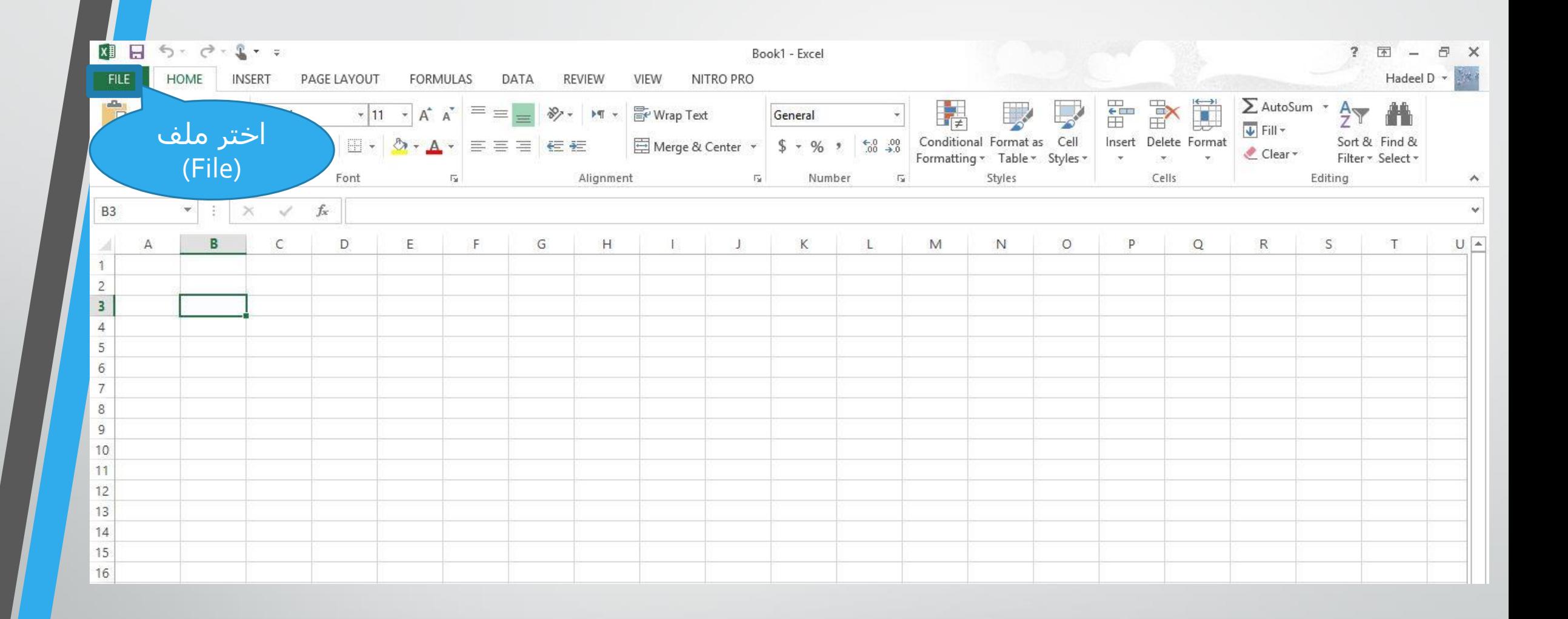

 $\odot$ 

Info

New

Open

Save

Save As

Print

Share

Export

Close

Account

Options

### Info

19 Protect Workbook \*

 $\begin{picture}(5,20) \put(0,0){\line(1,0){155}} \put(15,0){\line(1,0){155}} \put(15,0){\line(1,0){155}} \put(15,0){\line(1,0){155}} \put(15,0){\line(1,0){155}} \put(15,0){\line(1,0){155}} \put(15,0){\line(1,0){155}} \put(15,0){\line(1,0){155}} \put(15,0){\line(1,0){155}} \put(15,0){\line(1,0){155}} \put(15,0){\line(1,0){155}} \put$ Check for Issues<sup>\*</sup>

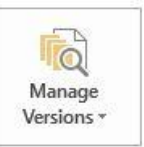

Versions

Before publishing this file, be aware that it contains:

There are no previous versions of this file.

**XHO Browser View** Options

**Browser View Options** 

Pick what users can see when this workbook is viewed on the Web.

Control what types of changes people can make to this workbook.

#### Properties \*

Book1 - Excel

Not saved yet Size Title Add a title Tags Add a tag Categories Add a category

#### **Related Dates**

Today, 10:12 PM **Last Modified** Created 2/25/2020 7:33 PM **Last Printed** 

#### **Related People**

Author win8 Add an author Last Modified By  $\sim$  win8 **Show All Properties** 

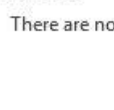

Protect Workbook

Inspect Workbook

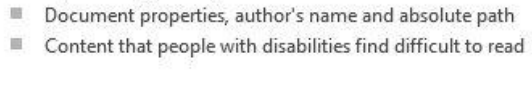

 $? - *B* \times$ **Done** Hadeel D \*

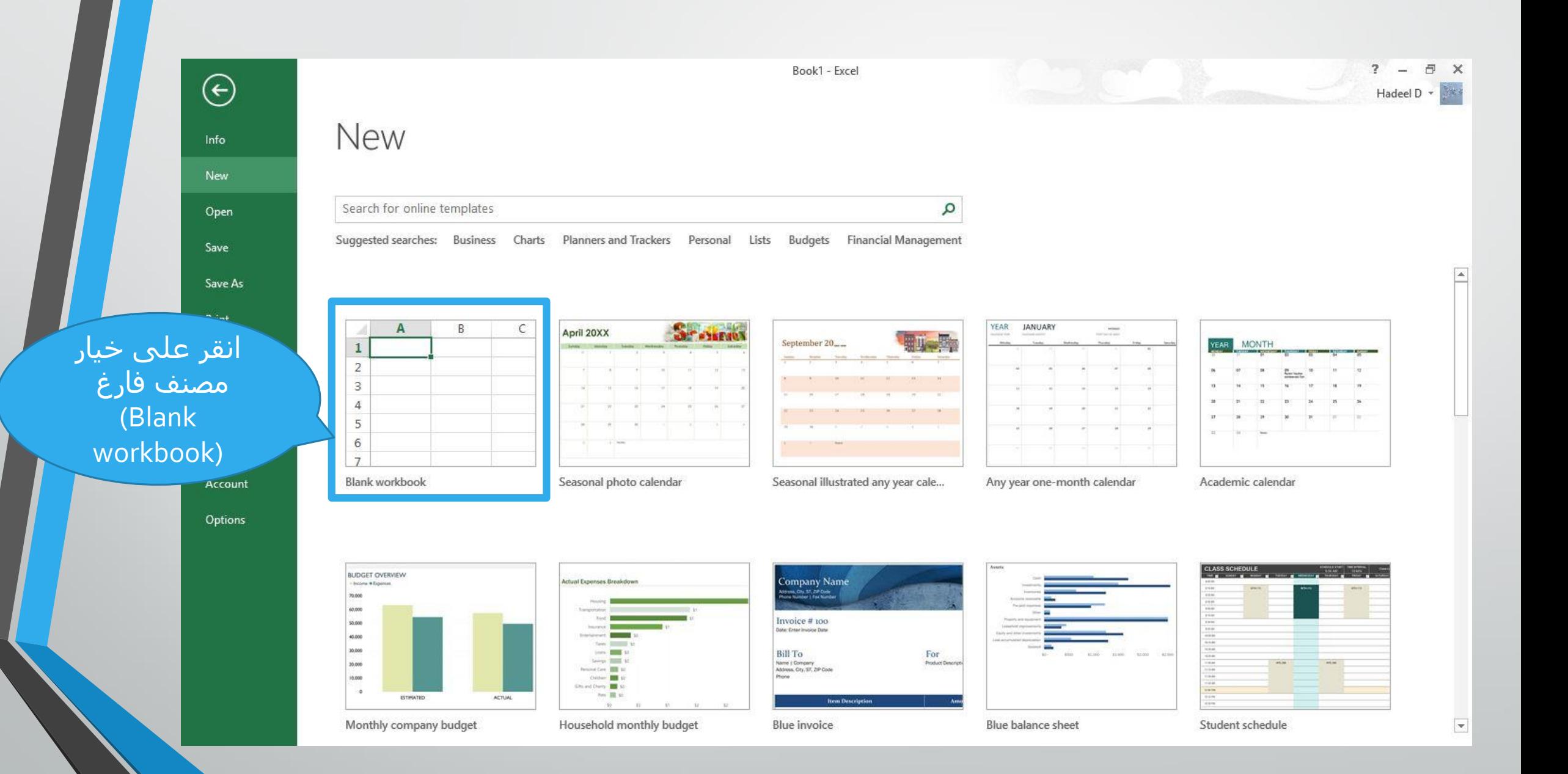

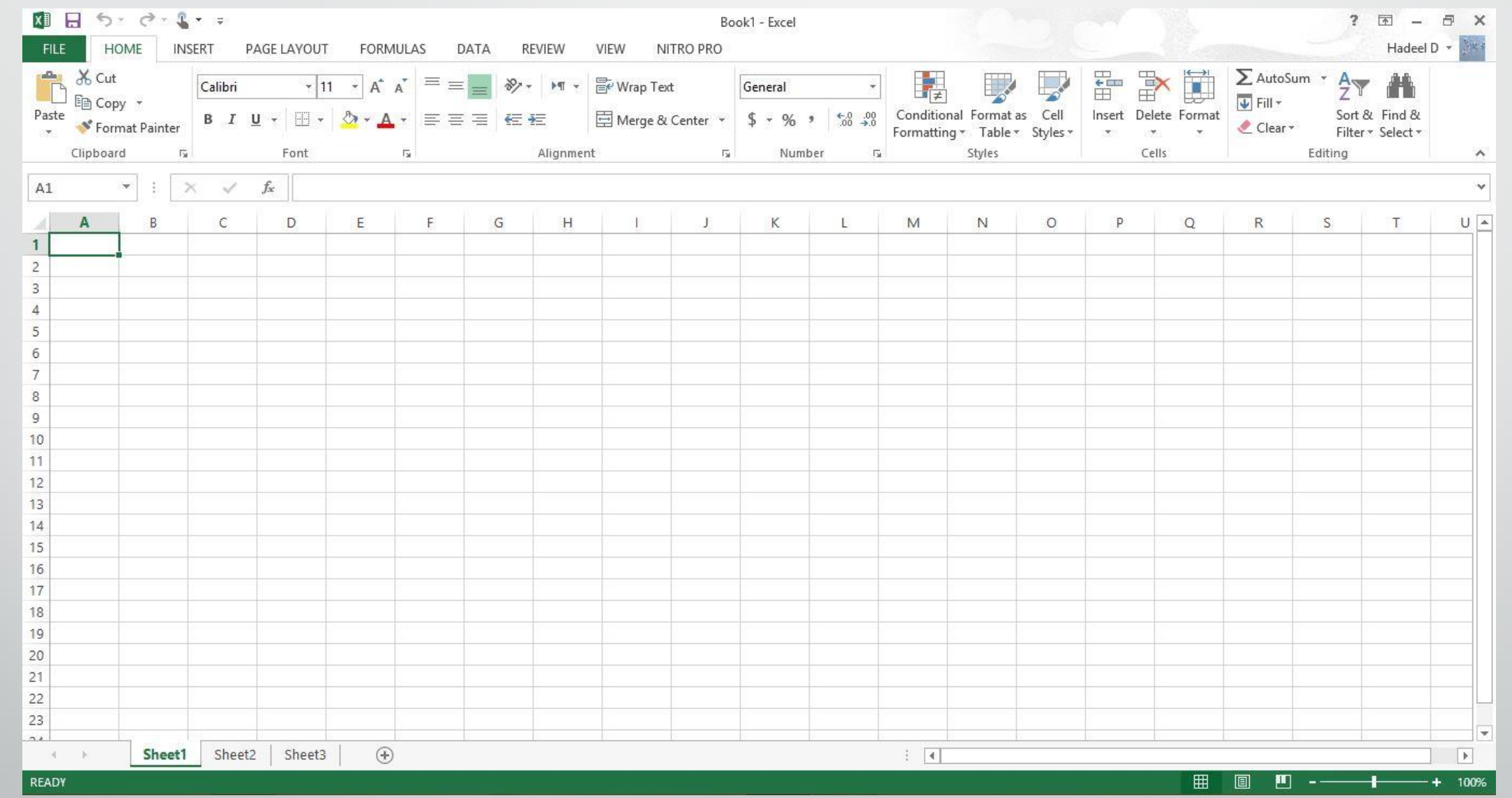

يظهر مصنف جديد فارغ

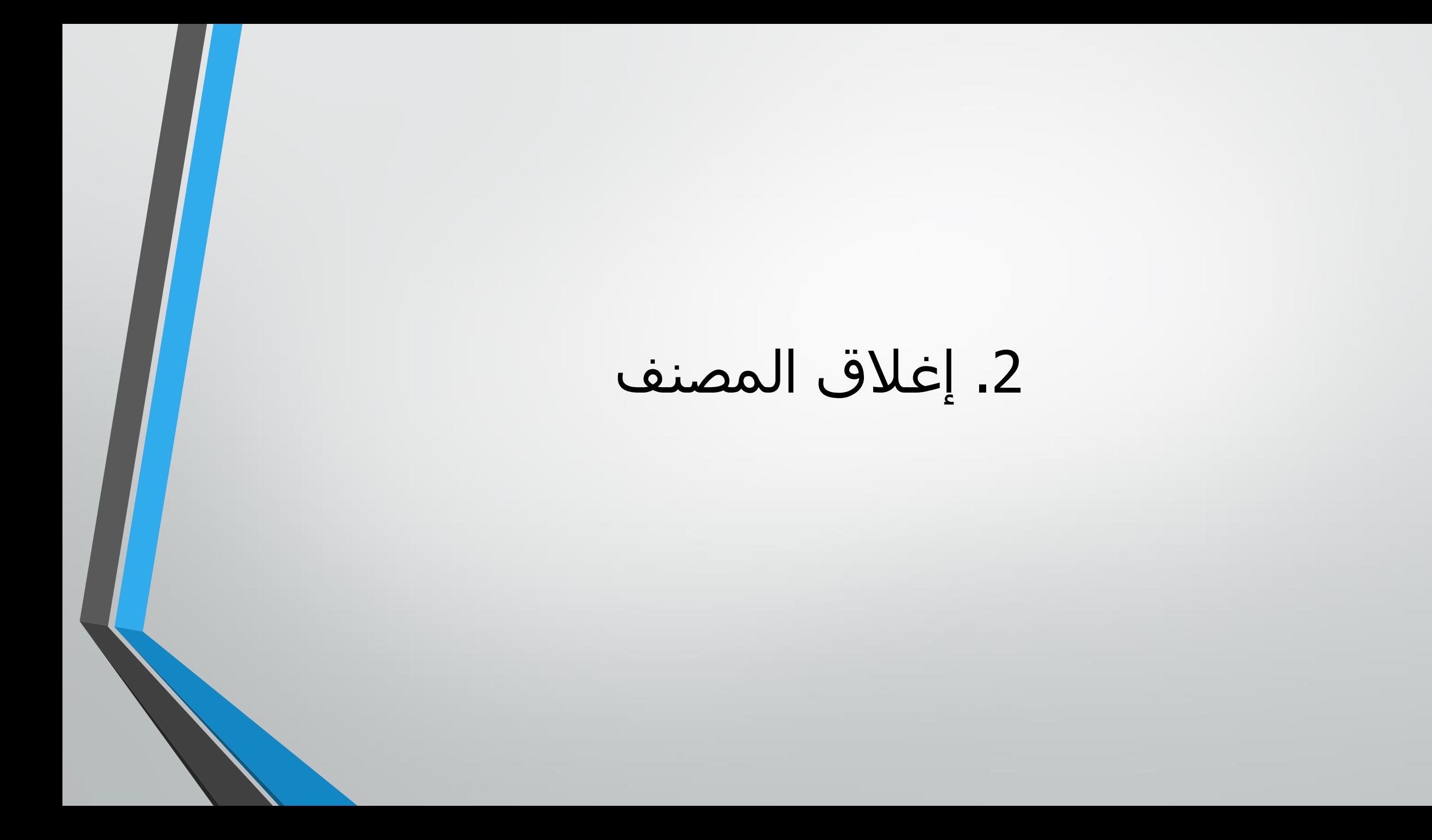

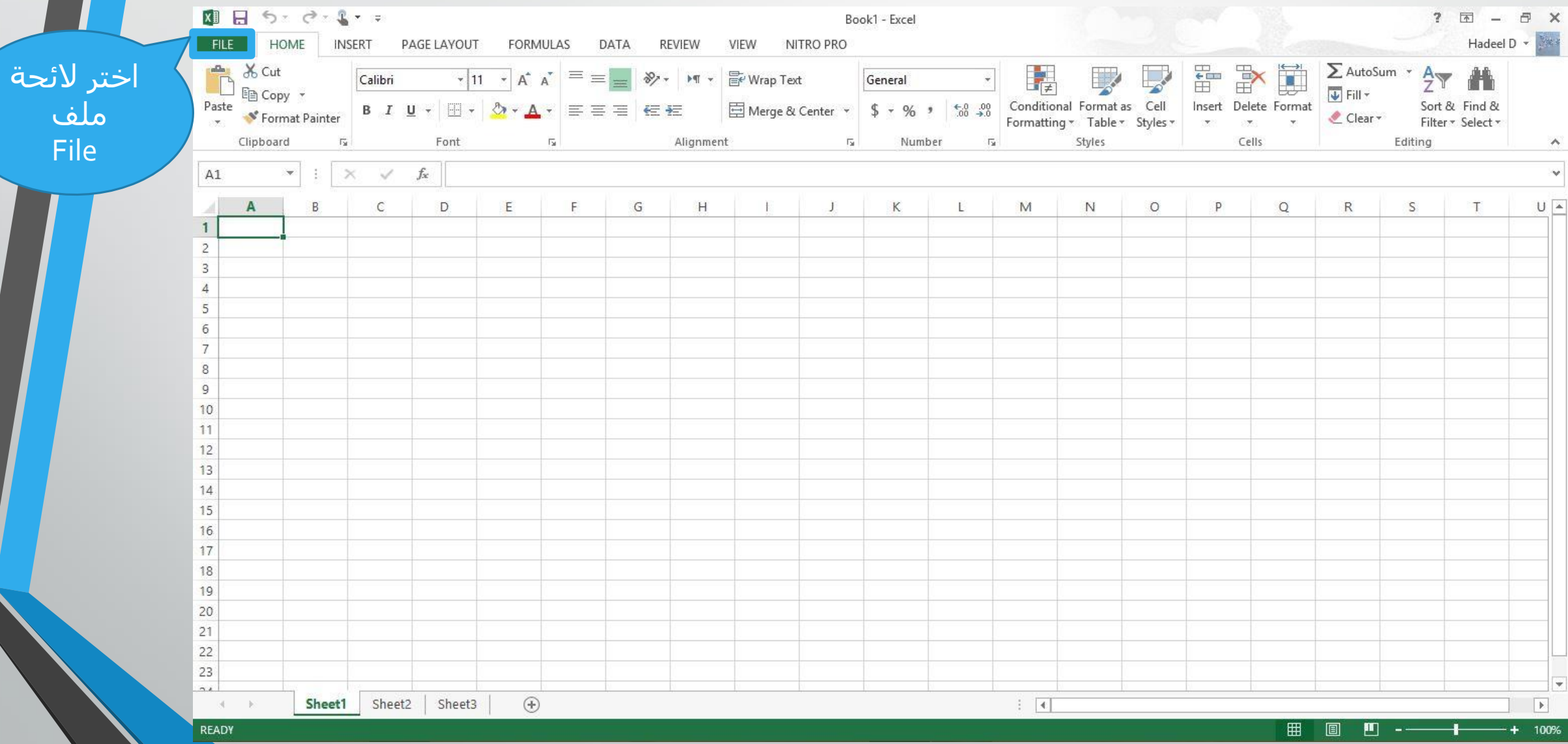

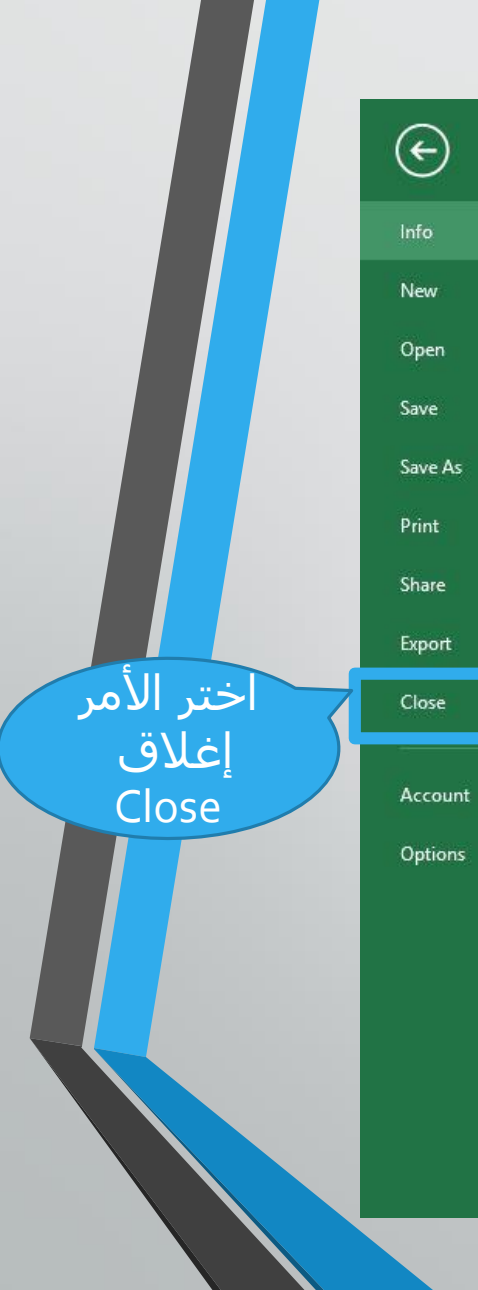

 $\Theta_{\mathcal{P}}$ Protect Workbook \*

Info

Protect Workbook Control what types of changes people can make to this workbook.

 $\circledS$ Check for Issues<sup>\*</sup>

 $\mathbb{H}$  .

Versions

 $\overline{Q}$ Manage Versions \*

**XHO Browser View** Options

**Browser View Options** 

There are no previous versions of this file.

Inspect Workbook

Pick what users can see when this workbook is viewed on the Web.

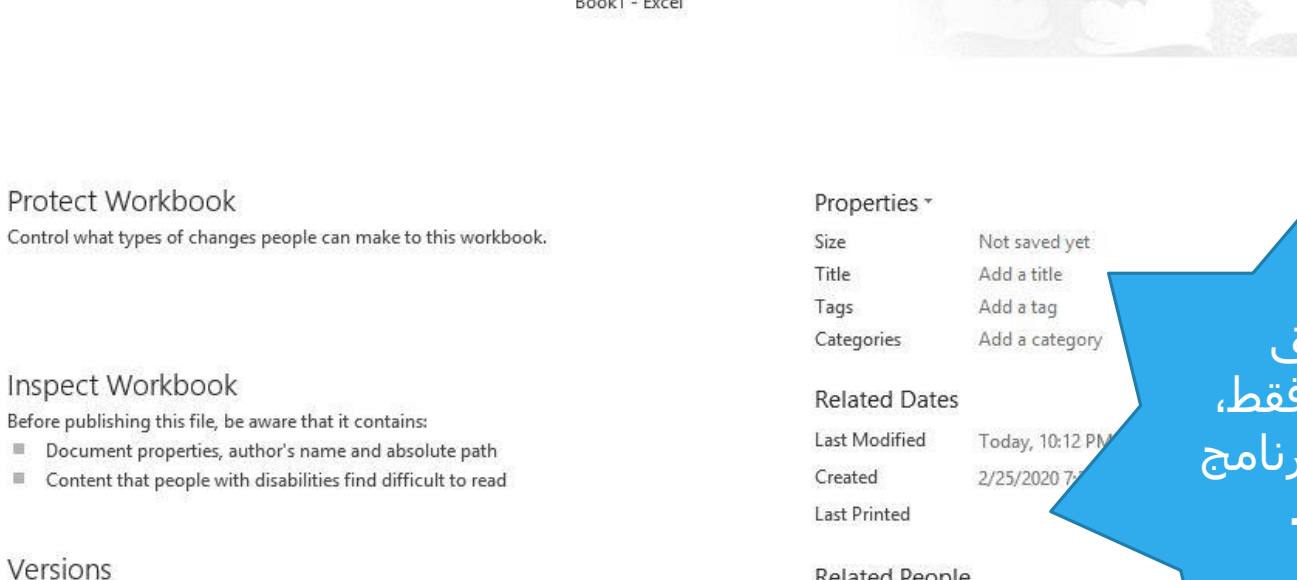

**Show All Properties** 

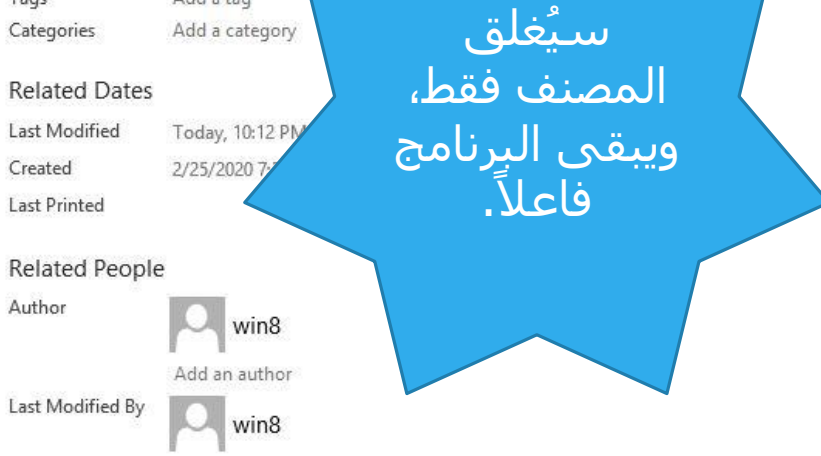

 $\overline{?}$  -

Hadeel D +

a x

Book1 - Excel

.3 إنهاء البرنامج

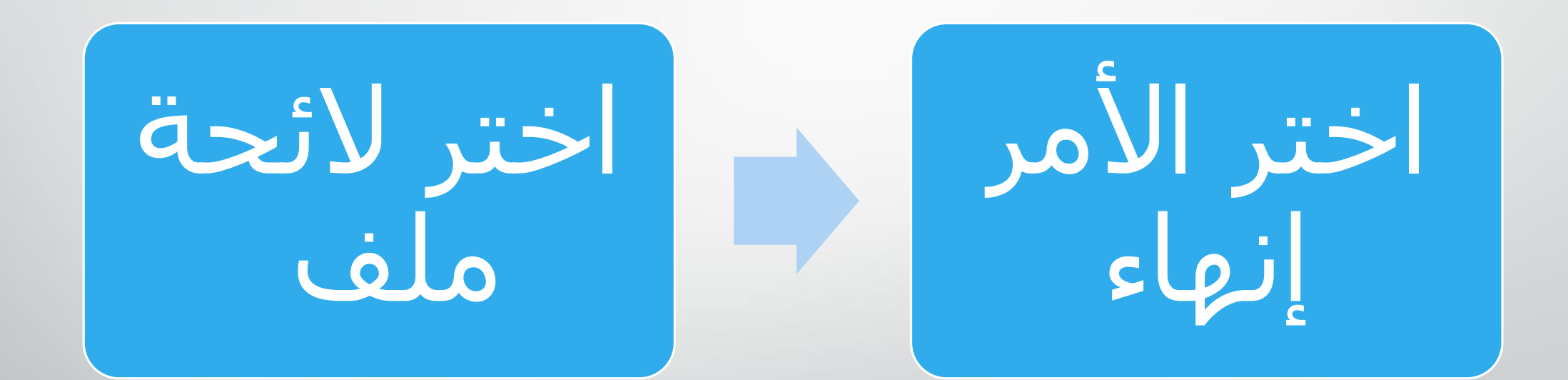

• عند إغالق المصنف أو إنهاء البرنامج دون حفظ المصنف يظهر صندوق الحوار اآلتي:

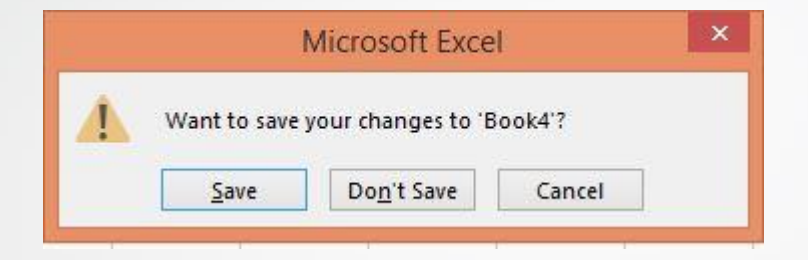

• والذي يمكن عن طريقه حفظ التغييرات التي حدثت على المصنف بالضغط على زر حفظ (Save ) أو عدم حفظها بالضغط على زر عدم الحفظ (Don't Save).